How-to Complete...

# Grad PLUS Loan

## **As the Graduate/Professional student borrower you will need…**

- Applicant's Department of Education issued FSA ID (the same FSA ID used for the FAFSA). Go to **<https://studentaid.gov/fsa-id/sign-in/landing>** to retrieve your FSA ID immediately if you have forgotten, or to apply for an FSA ID.
- Your social security number, date of birth, and driver's license number.
- Two personal references (full name, address, and telephone number) whom you have known for at least three years. Each reference provided must reside at different U.S. address from each other and from the student.
- **Approximately 30 minutes to complete.**
- To know what amount, you want to borrow.

Helpful Hint: Complete our "**[Cost of Attendance Worksheet](https://www.trine.edu/admission-aid/tuition-aid/forms.aspx)**" to determine your total yearly loan amount to request.

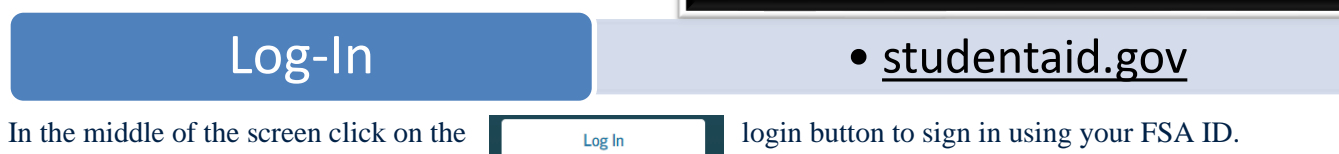

Once you have confirmed your personal information, select what you would like to do by hovering on "**Loans and Grants**" and click on "**PLUS Loans: Grad PLUS and Parent PLUS"**

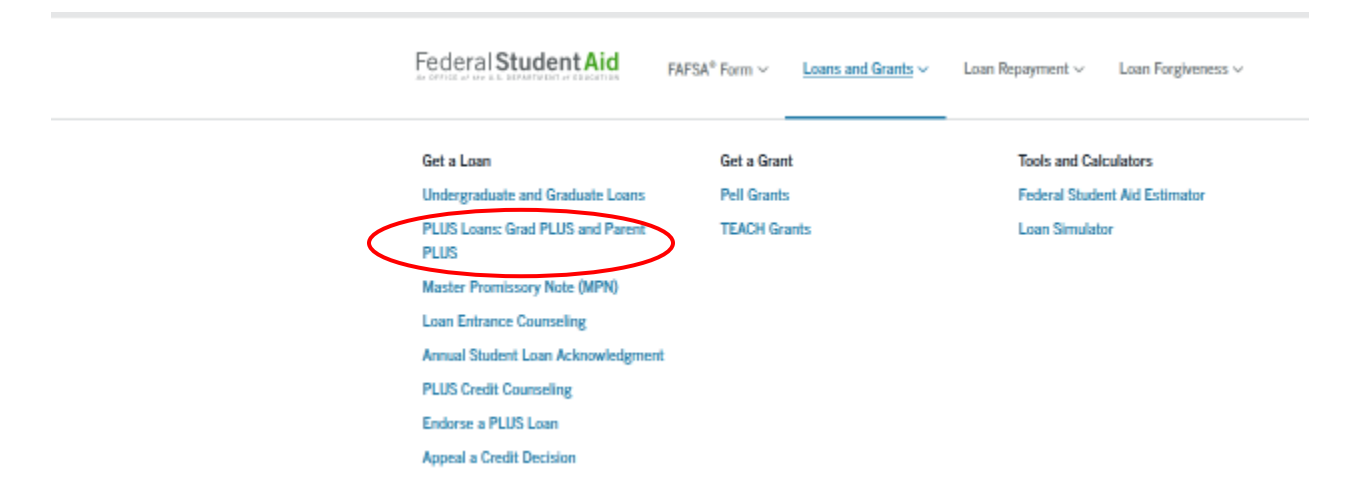

## Then click on the application for Graduate/Professional Students:

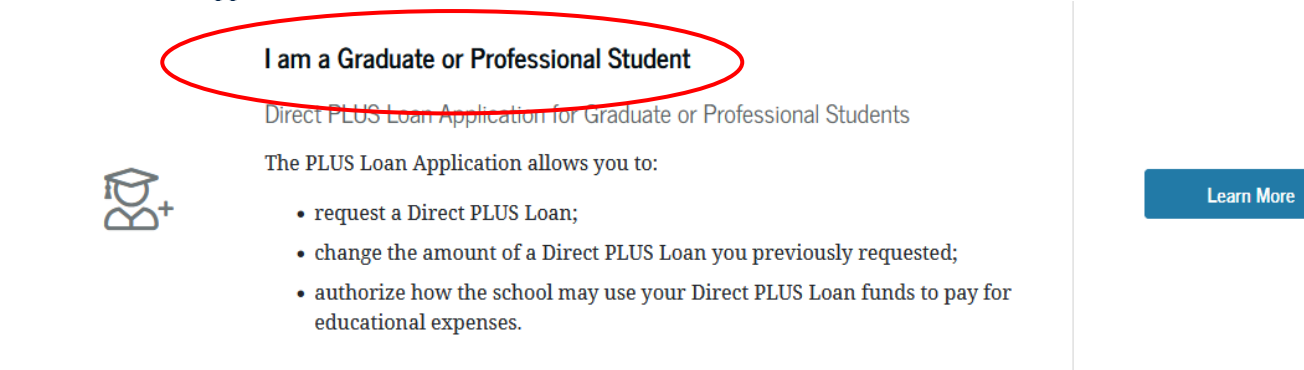

### I am a Graduate or Professional Student

William D. Ford Federal Direct Loan Program: Direct PLUS Loan Application

Use this application to

- request a Direct PLUS Loan;
- change the amount of a Direct PLUS Loan you previously requested; and
- authorize how the school may use your Direct PLUS Loan funds to pay for educational expenses.

Preview a read-only version

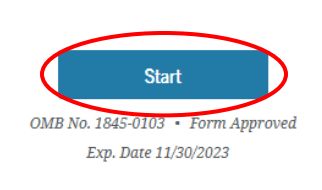

 $\widetilde{\mathbb{Q}}_{+}$ 

## Step 1 **• School & Loan Info**

- Select the correct award year for which you are applying.
- Complete the student information section.
- Check whether or not to authorize the school to use the funds for other educationally related charges.

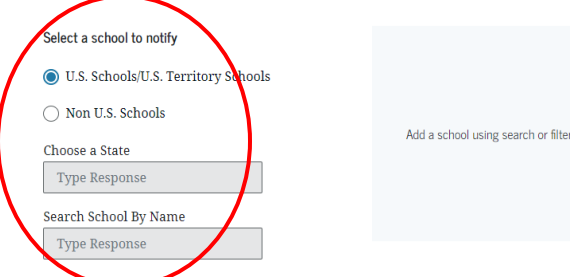

• Select "**Indiana"** then select "**Trine University**" from the drop-down boxes and click "**Notify This School**"

• Select the loan amount you desire. Keep in mind when you specify your amount, the net amount applied to the students account will be  $7.54\%$  less because of the origination fee.

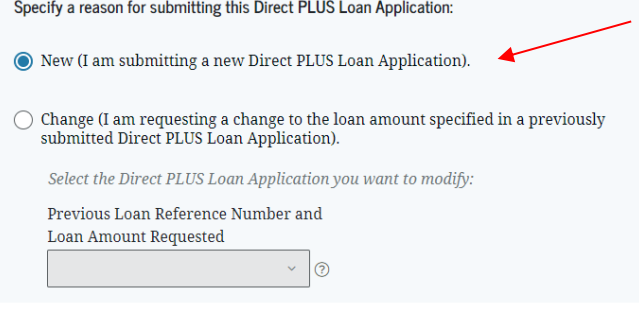

• Specify the loan period and then click **"Continue"**.

- Step 2 & 3  **Borrower Info & Review**
- Complete Borrower Info section and then click **"Continue"**.

• Review all of your information for accuracy, and then click **"Continue"**.

## Step 4 **• Credit Check & Submit**

• Read and review the important notices, check the appropriate boxes and click **"Continue"**.

If you are approved, and this is your first time using a Grad PLUS Loan, please move on to complete the Master Promissory Note (MPN) to finalize the loan. (If you have already had a Grad PLUS Loan and completed the MPN before, you are finished.)

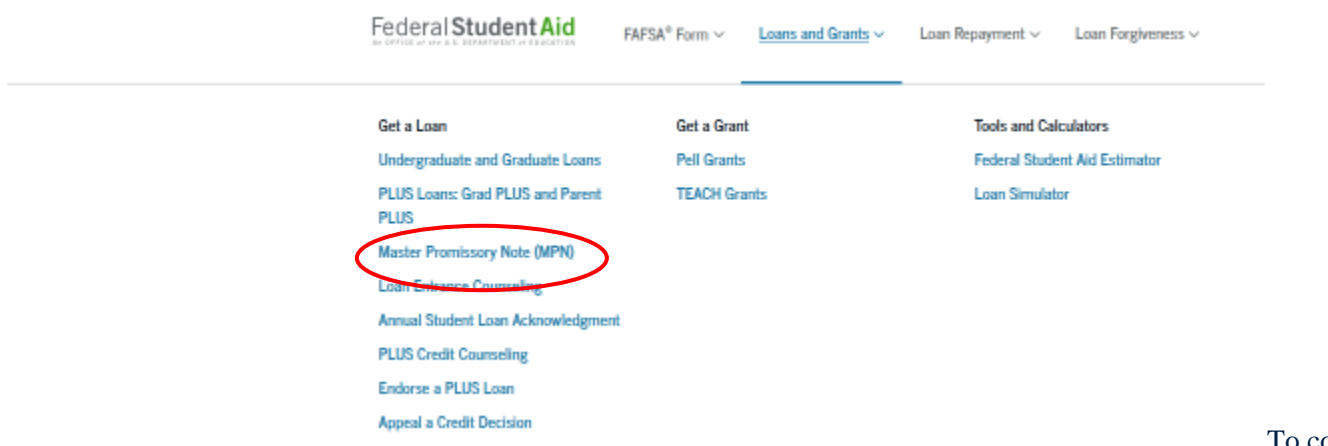

the MPN hover over "**Loans and Grants"** and click on "**Master Promissory Note (MPN)**"

To complete

## I'm a Graduate/Professional Student PLUS MPN or MPN for Subsidized/Unsubsidized Loans for Graduate/Professional Students **Select MPN Type** Find and use the MPN that you need as a graduate or professional degree student  $\widetilde{\nabla}_{+}$ to borrow federal student loans. Graduate/professional students can be eligible OMB No. 1845-0007 · Form Approved for Direct Unsubsidized Loans, Direct PLUS Loans, or both. You need to complete an MPN for each loan type you intend to receive. You should request Direct Unsubsidized Loans up to your full eligibility before borrowing Direct PLUS **Loans.** Learn More

## Then click here to begin:

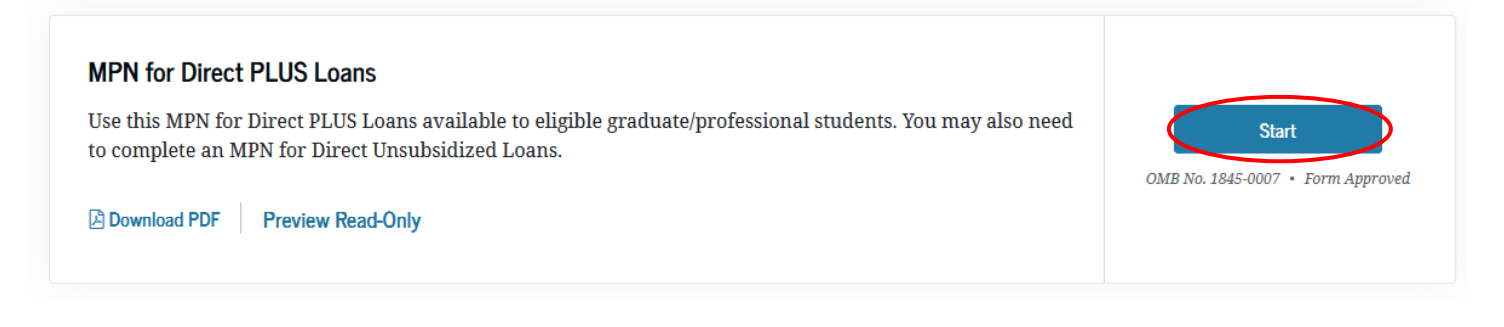

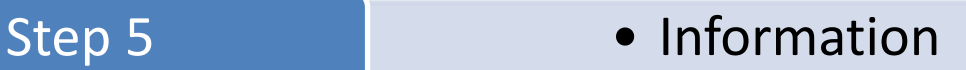

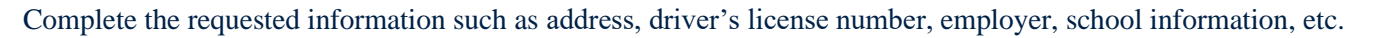

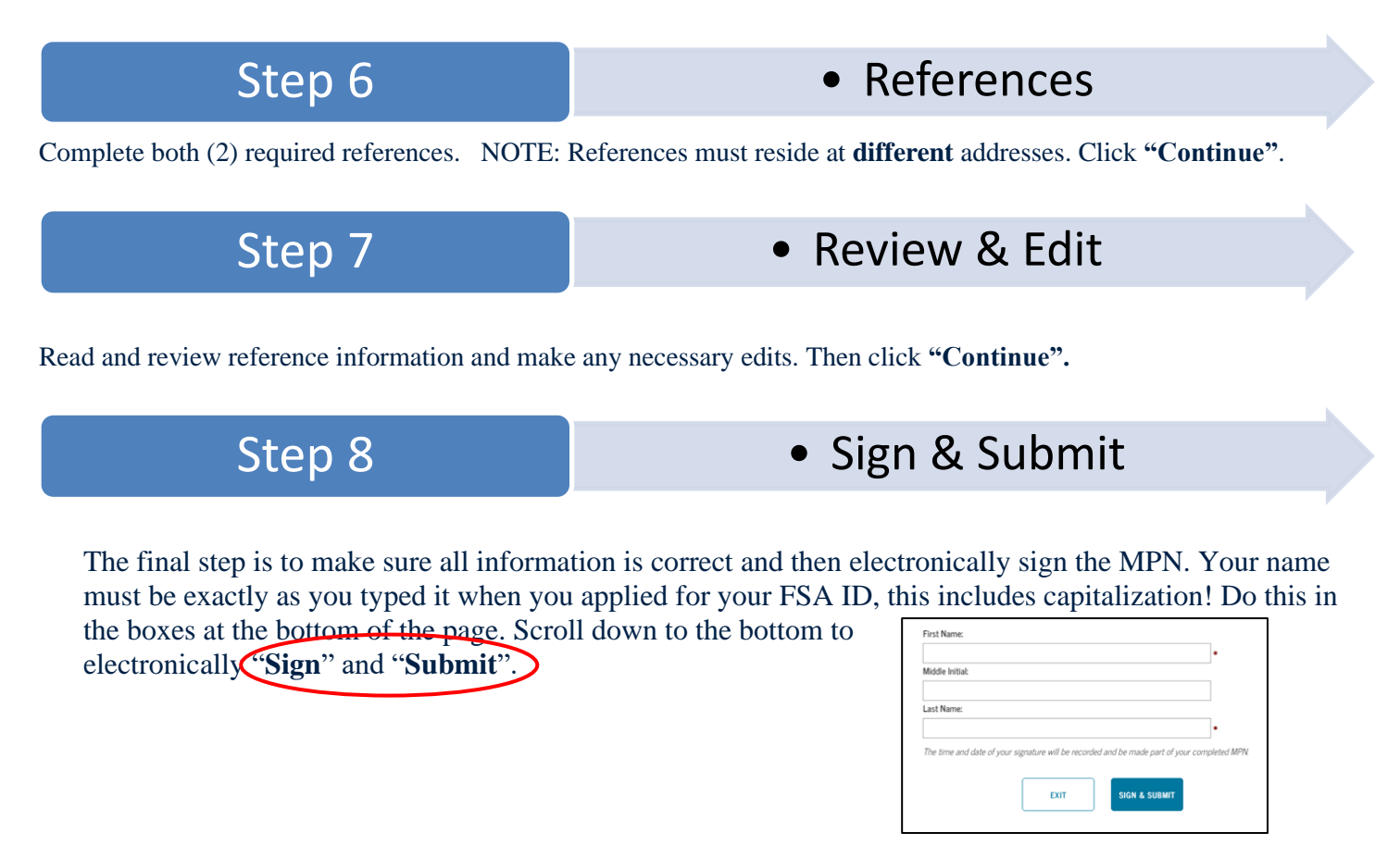

**You have completed your Direct Grad PLUS Master Promissory Note. Trine University will receive notification electronically within 5-7 business days. If after that point you receive notification we have not received the paperwork, please contact our offices at 800-347-4878.**